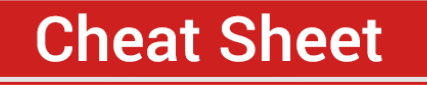

# **TM You Tube MARKETING 3.0 MADE EASY**

**Proven and Tested YouTube marketing** strategies to Skyrocket your Sales and **Profits** 

## **What Can You Find On YouTube?**

- ✓ **Music videos**
- ✓ **Movie trailers**
- ✓ **Gameplay footage**
- ✓ **Sports broadcasts**
- ✓ **News**
- ✓ **Concerts**
- ✓ **Sports events**
- **Live blogs**
- ✓ **Gaming tournaments Educational videos**
- ✓ **Documentaries**
- ✓ **Live seminars**

# **Shocking YouTube Marketing Facts to Consider**

- ✓ **Mobile advertising has become a large portion of the overall mobile marketing industry in more recent years**
- ✓ **Consumption of marketing content on the platform from mobile devices increases at a rate of 100% with each passing year!**
- ✓ **Upload to YouTube on your marketing emails and get between a 200% and 300% increase in click through rates!**
- ✓ **Including a YouTube video on your marketing landing pages can help you to increase conversions by a whopping 80%!**
- ✓ **64% of people are more likely to buy a product online after they watch a video about that product!**
- ✓ **Over 87% of online marketers are using YouTube marketing as part of their online marketing efforts**
- ✓ **9% of US based small business are using YouTube, and 22% of them are planning to post a video to the platform in the next 12 months.**
- ✓ **90% of people say that product oriented**

## **YouTube's Features**

- ✓ **Video Playback**
- ✓ **Video Uploads**
- **Live Video Streaming**

# **What can YouTube do for your Business?**

- ✓ **YouTube Will Help Your Business to Reach Google More Easily**
- ✓ **YouTube Will Help You Grow a Worldwide Audience**
- ✓ **YouTube Will Let Your Customers to Promote For You**
- ✓ **YouTube Will Transform Your Business Into an Authority**

## **Creating a YouTube Account**

- ✓ **Go to youtube.com**
- ✓ **Use the "sign in" button but only if you have a Gmail account already**
- ✓ **Enter your Gmail credentials after in order to sign in on YouTube using your Gmail account**
- ✓ **You will notice that your profile image is featured in the top right corner. Click it.**
- ✓ **You will be able to access your YouTube account from this tab**

**videos on YouTube help them to make purchasing decisions**

✓ **The number of YouTube channels making six figure salaries is increasing by a 50% rate year by year**

# **Creating A YouTube Account From Scratch**

- ✓ **Start on the Google main page**
- ✓ **Click on the "sign in" button**
- ✓ **You will be taken to a login screen asking you to enter your Gmail address**
- ✓ **Click on "more options" and then on "create account"**
- ✓ **Enter your personal information**
- ✓ **Hit the "next step" button**
- ✓ **Click through the terms of service document by clicking the blue scroll down button**
- ✓ **Click on "I AGREE"**
- ✓ **Now your new Google account has been created!**
- ✓ **Now go to YouTube**
- ✓ **Click on "sign in" and you're all set!**

# **Creating a Personal YouTube Channel**

- ✓ **Go to your account icon on YouTube**
- ✓ **Click on "YouTube Settings"**
- ✓ **Now click on the "create a channel" link**
- ✓ **Enter the name of your new channel in the pop up window**
- ✓ **Click on "create channel"**
- ✓ **Now that you have created your new channel it is time to customize it**

## **YouTube Walk Through**

- ✓ **You have the "creator studio" button**
- ✓ **Next up is the "YouTube settings" button**
- ✓ **You can use the "add account" button**
- ✓ **And the "sign out" button**
- ✓ **You have the "upload" button**
- ✓ **A standard "search" bar**
- ✓ **The "Home" tab is the main tab**
- ✓ **You also have The "trending" tab**
- ✓ **And the "subscriptions" tab**
- ✓ **You can see the "language" button**
- ✓ **The "content location" menú**
- ✓ **The "restricted mode" menú**
- ✓ **The "history" button**
- ✓ **The "home" tab**
- ✓ **The "my channel" tab**
- ✓ **The "trending" tab**
- ✓ **The "library" menú**
- ✓ **And the "subscription" menu**

## **Creating a Business YouTube Channel**

✓ **Go to the "YouTube settings" button on your account icon**

- ✓ **Now click on the "create new channel" link**
- ✓ **If you haven't created a personal channel yet a "use a business or other name" link will appear instead**
- ✓ **In the following page enter the name of your brand or business in the "brand account name" field**
- ✓ **Click on "create"**
- ✓ **And that's it!**

# **YouTube Creator Studio Walk Through**

✓ **Click on your account icon on the top** 

**right corner and click on "creator studio"**

- ✓ **You can use the "add widget" button**
- ✓ **The "video manager" tab**
- ✓ **You can use the "edit" menu on each of your videos**
- ✓ **You have the "playlists" section**
- ✓ **The credits section**
- ✓ **The "upload defaults" section**
- ✓ **You also have the "featured content" section**
- ✓ **The "branding" section**
- ✓ **And the "advanced" section**

# **Start advertising on YouTube**

- ✓ **To start advertising on YouTube go to the "launch an ad" tab on the "youtube.com/yt/advertise" URL**
- ✓ **Click on the "get started" button**
- ✓ **You will be taken to a campaign creation page**
- ✓ **Click on "skip campaign creation"**
- ✓ **You will be asked if you already have an AdWords account**
- ✓ **If you haven't configured an AdWords account for your new Google account by the time that you reach this stage, simply select "yes"**
- ✓ **Click on "sign in"**
- ✓ **You will now have to start configuring your new AdWords for video account**
- ✓ **Specify your country or territory, your time zone and your currency and then click on "continue"**
- ✓ **Now you will have to enter your "billing"**

✓ **The "creator studio" dashboard gives you access to a lot more features than you thought that YouTube had**

## **YouTube Partner Program**

- ✓ **Check if you are from a country where the Partner Program is available**
- Go to the YouTube Help Center and accessing **the "YouTube Partner Program" menu**
- ✓ **Follow the "Introduction to the YouTube partner program" link**
- ✓ **Click on "YouTube partner program availability"**
- ✓ **Check a list with all the countries where the partner program is available**
- ✓ **Once you have made sure that you are eligible for monetization go to YouTube's front page and click on your account icon**
- ✓ **Enter the "creator studio"**
- Look for the "monetization" box and click on **"enable"**
- ✓ **Read and agree to the YouTube Partner Program terms by clicking on "start"**
- ✓ **Read the YouTube Partner Program terms document, check the three agreement boxes and then hit "accept"**
- ✓ **Sign up for AdSense**
- ✓ **You need to create a new AdSense account in order to be paid on the Partner Program**

# **Smart Ways To Get More Subscribers on YouTube**

- ✓ **Posting new content on a regular basis**
- **Using Smart Calls To Actions**
- ✓ **Optimize your video titles**

#### **information**

- ✓ **Then you have to set a "primary contact"**
- ✓ **Select a "payment method"**
- Lastly, you will have to agree with the **AdWords terms and services and click on "save"**

## **Live Streaming with YouTube**

#### **Stream Now**

- ✓ **Click on the "stream now" tab**
- ✓ **Set up your encoding software**
- ✓ **Add streaming info to your broadcast**
- ✓ **Add optional features to your broadcast**
- ✓ **Click on "play" to go live**

#### **Event**

- ✓ **Click on the "new live event" tab to get started**
- **Enter the basic info for your event**
- ✓ **In the "privacy" section specify if your event is going to be public, private or unlisted**
- ✓ **Choose your type of broadcast as "quick"**
- ✓ **Now click on the "advanced settings" tab to make some changes**
- ✓ **Now click on the "Go Live Now" button to continue**

# **How to Make Money on YouTube with Affiliate Marketing**

- ✓ **Produce Video Product Reviews**
- Use Link Shortening services to post **your affiliate links**
- ✓ **Create an awesome affiliate website where you can embed your affiliate videos**
- ✓ **Customize your video thumbnails**
- ✓ **Make your videos no longer than 5 minutes long**
- ✓ **Create quick videos to promote coupons and discount codes that can be applied to products that you promote**
- ✓ **Include a link to your squeeze pages in your description**

# **YouTube for Developers**

- ✓ **Go to the "youtube.com/yt/dev" URL**
- ✓ **There you will also be able to find API resources that include documentation, sample codes and tutorials**
- ✓ **In the "demos" tab you will see several examples of the application programming interfaces working in real time**
- ✓ **The "sentiment" analysis tool can help you to analyze how audiences react to videos**
- ✓ **The "live" widget will allow you to automate your YouTube live streams**
- ✓ **The "YouTube analytics API" will allow you to chart and compare data as to gain insights from your audience**
- ✓ **The "topic explorer" will make it easier for you to find the most relevant content and freebase topics through the YouTube Data API**
- ✓ **The "upload widget" will allow you to capture and upload video from any device**
- ✓ **Now on the "API Resources" tab you will find everything that you will ever need to get started on the YouTube for developers platform**
- ✓ **In the "showcase" tab you will find information about great and successful apps that were created using the "YouTube for Developers" platform**
- Lastly, the "developer stories" tab **features several recounts from developers that have used the YouTube for developers platform**

## **Premium tools and Services to**

## **How to Get YouTube Videos Ranked**

- **Identify video keywords**
- ✓ **You have to start by your video Title, which should be at least 5 words long and to include your keywords at the very beginning of the title**
- ✓ **Now comes the description. Insert your keywords within the first 25 words of your descriptions from 3 to 4 times, and to make your description at least 250 words long**
- ✓ **Now use the "tags" field to insert keywords related to your content.**

## **Do's**

- ✓ **Make sure that your content is always fresh and served on a regular basis**
- ✓ **Keep your videos consistent with the keywords that you use on your titles and descriptions**
- ✓ **Make it all visually attractive**
- ✓ **Always monitor your channel's performance**

✓ **Create playlists for related videos**

## **consider**

**Cheat Sheet** 

- ✓ **[BirdSong YouTube Analytics](http://www.birdsonganalytics.com/youtube-analytics)**
- ✓ **[Canva](https://www.canva.com/)**
- ✓ **[Drumup](https://drumup.io/)**
- ✓ **[FullScreen Media](http://fullscreenmedia.co/2014/07/24/drive-traffic-using-end-cards/)'s "END CARDS" [template](http://fullscreenmedia.co/2014/07/24/drive-traffic-using-end-cards/)**

## **Don'ts**

- ✓ **Don't submit low quality videos**
- ✓ **Don't use number of viewers as the only metric that you track to measure your performance**
- ✓ **Don't always put your most watched videos on top of your video lists**
- ✓ **Don't neglect sound quality**
- ✓ **Don't oversaturate your marketing videos with effects**

### **Frequently Asked Questions**

- ✓ **What Type of Video Content Should You Create?**
- ✓ **What Type of Videos Are There?**
- ✓ **Is number of views an important metric?**
- ✓ **Can I Buy Subscribers and Likes?**
- ✓ **Can I use Music on My Marketing Videos?**

## **Shocking Case Studies**

- ✓ **[Blendtec](https://www.youtube.com/channel/UCnFP0IU4gpnmcLnVzDLUtfw)**
- ✓ **[PlayStation](https://www.youtube.com/user/PlayStation)**
- ✓ **[GoPro](https://www.youtube.com/channel/UCqhnX4jA0A5paNd1v-zEysw)**
- **[LSTN Sound Co.](https://www.youtube.com/channel/UC9LuAqOzDxo2YRyOUaZzyPg)**
- ✓ **[Rokenbok Education](https://www.youtube.com/channel/UCGZKw7Y5xY5P2P93HzsLpGw)**